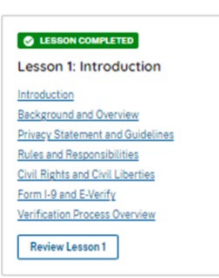

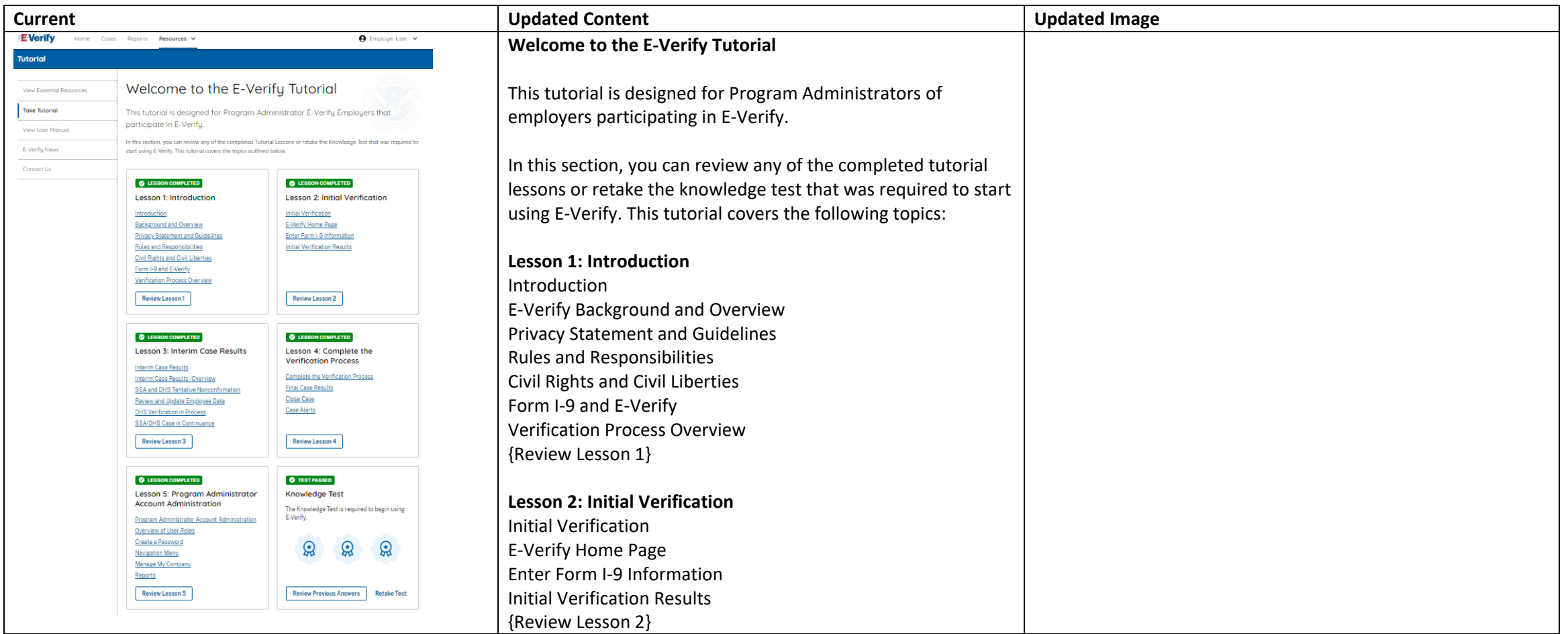

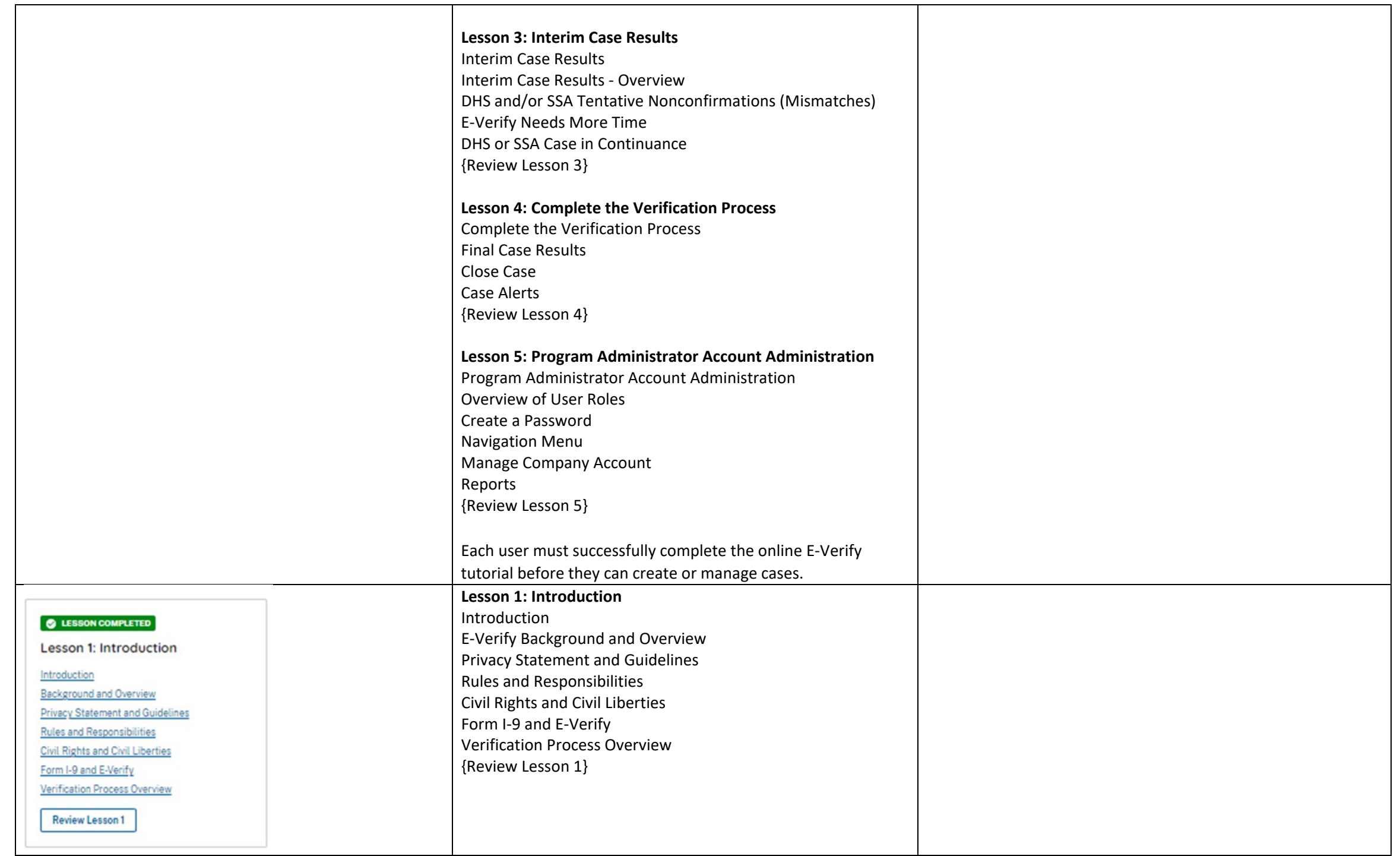

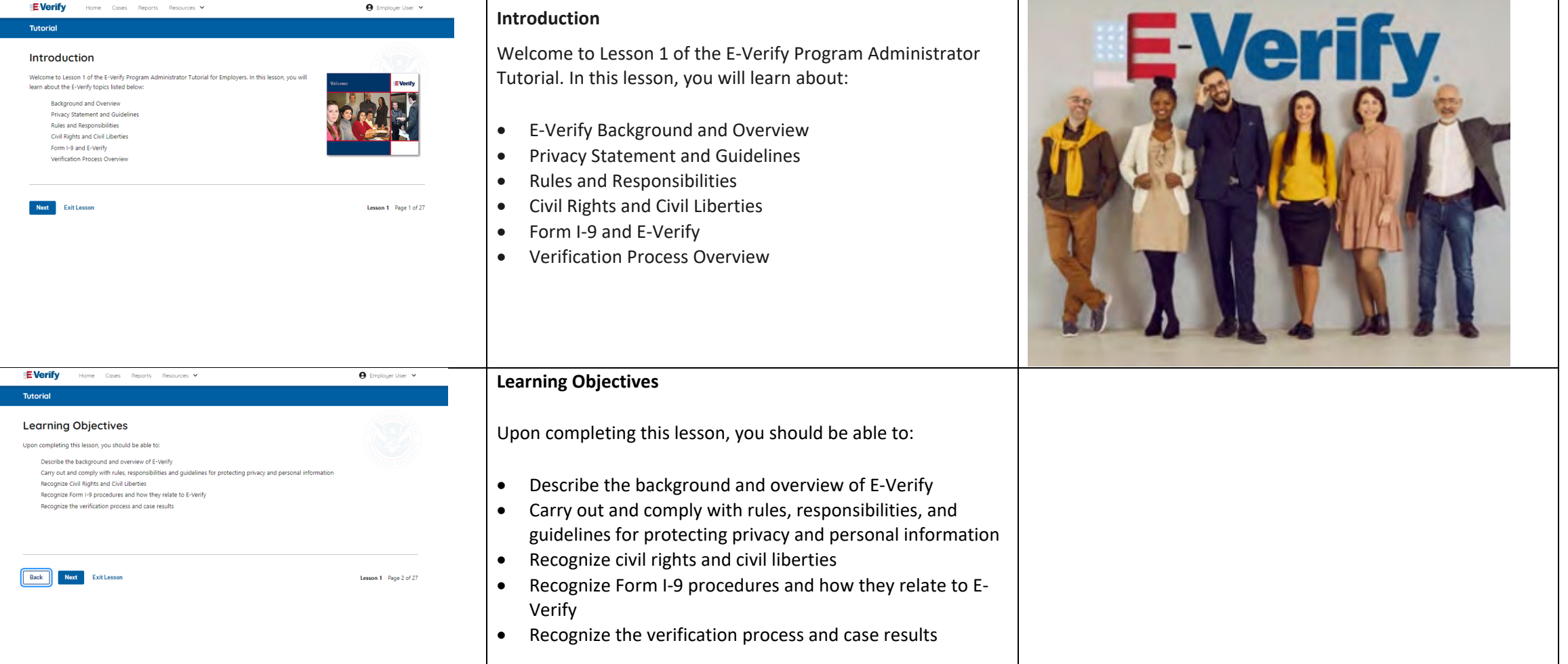

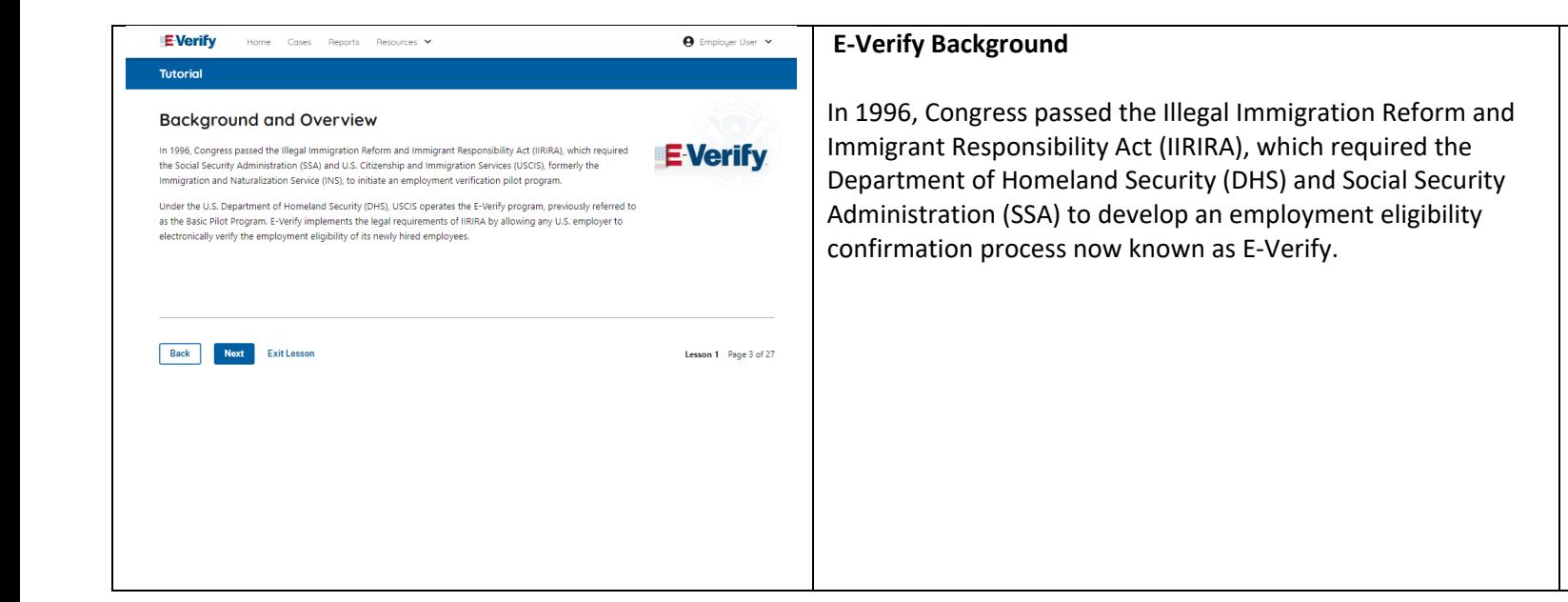

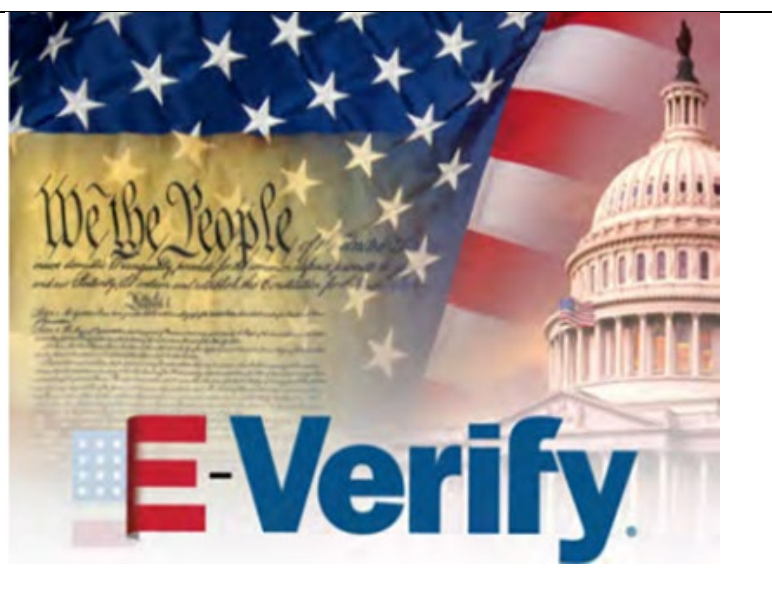

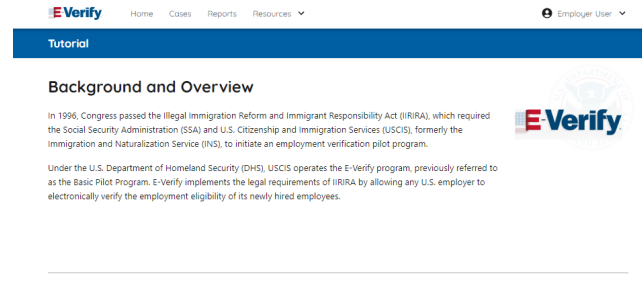

Back Next Exit Lesson

esson 1 Page 3 of 27

### **E-Verify Overview**

E-Verify is an internet-based system that electronically confirms the identity and employment eligibility of newly hired employees to work in the United States.

E-Verify is a voluntary program. Employers with federal contracts or subcontracts that contain the Federal Acquisition Regulation (FAR) E-Verify clause are required to enroll in and use E-Verify as a condition of federal contracting. Employers with employees in states with legislation that requires participation in E-Verify, for example, as a condition of business licensing, may also be required to participate in E-Verify. In addition, federal agencies, and legislative offices, as well as employers subject to certain court orders, may be required to participate in E-Verify.

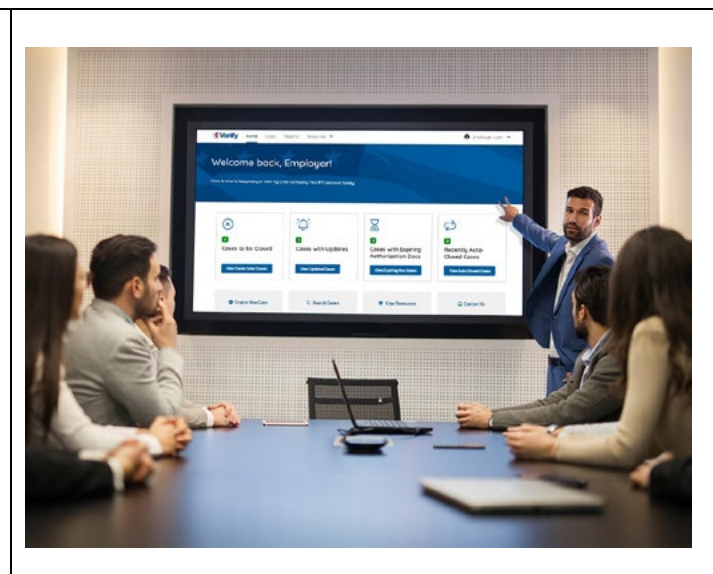

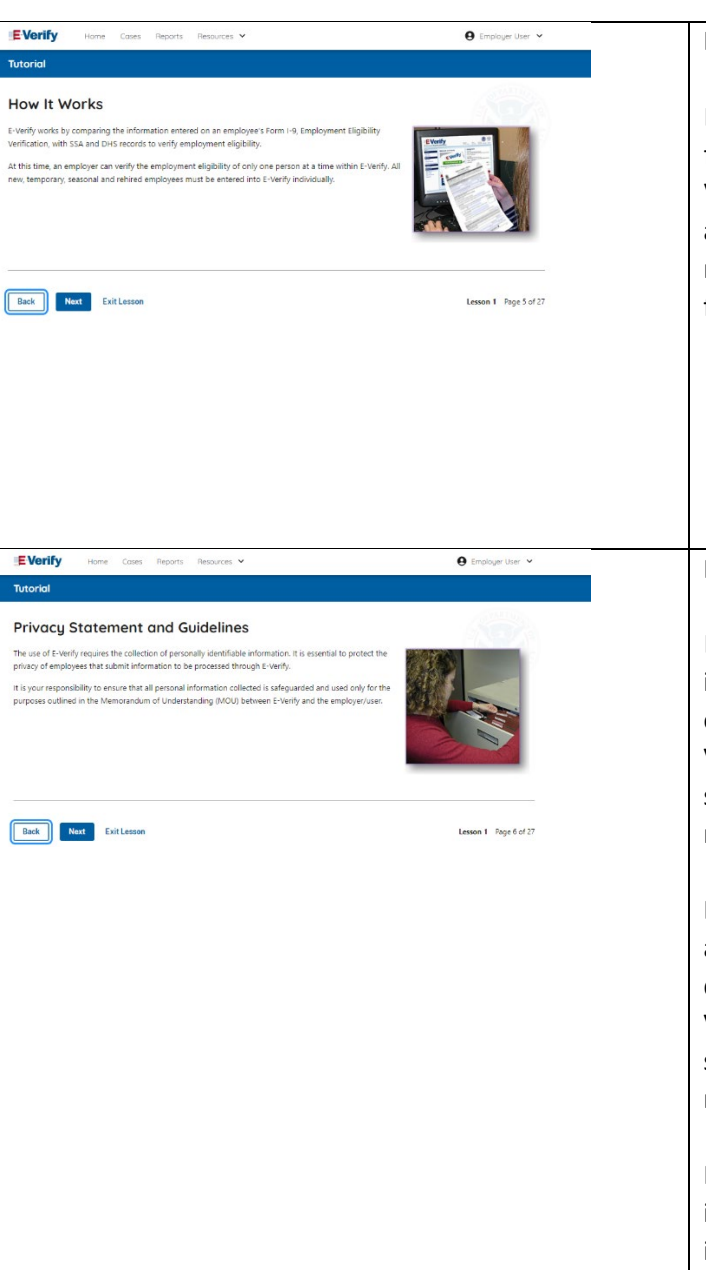

#### **How E-Verify Works**

E-Verify works by electronically comparing the information from an employee's Form I-9, Employment Eligibility Verification, with official government records that E-Verify can access to verify the identity and employment eligibility of each newly hired employee and/or employee assigned to a covered federal contract.

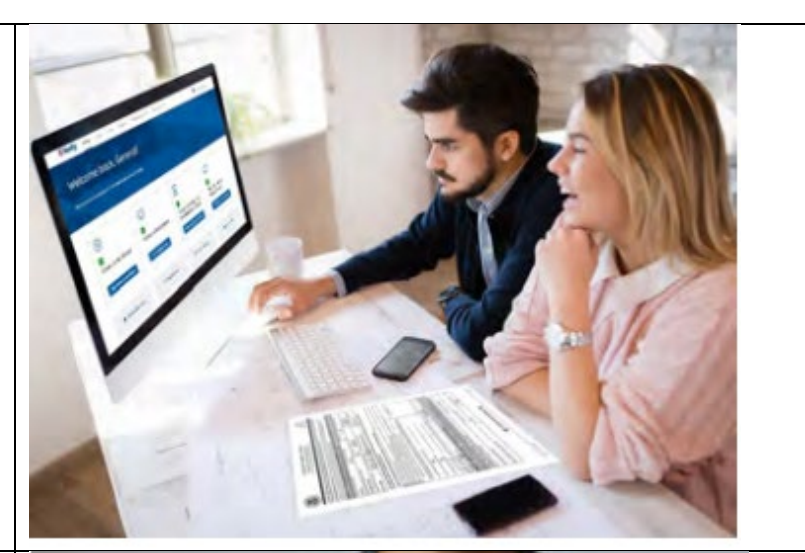

#### **Privacy Statement and Guidelines**

E-Verify use requires the collection of personally identifiable information (PII). Employers must protect the privacy of employees who submit information to be processed through E-Verify and ensure that all personal information collected is safeguarded and used only for the purposes outlined in the memorandum of understanding (MOU).

E-Verify protects PII in accordance with a National Archives and Records Administration (NARA) records retention and disposal schedule (N 1-566-08-7) by annually disposing of E-Verify records that are over 10 years old. This minimizes security and privacy risks associated with U.S. government retention of PII.

Failure to properly protect employee information can result in identity theft or fraud and can cause considerable inconvenience, harm, or embarrassment to the employees or employer affected.

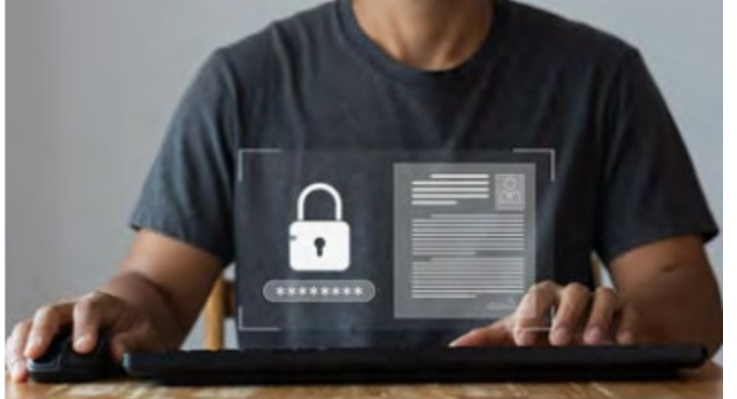

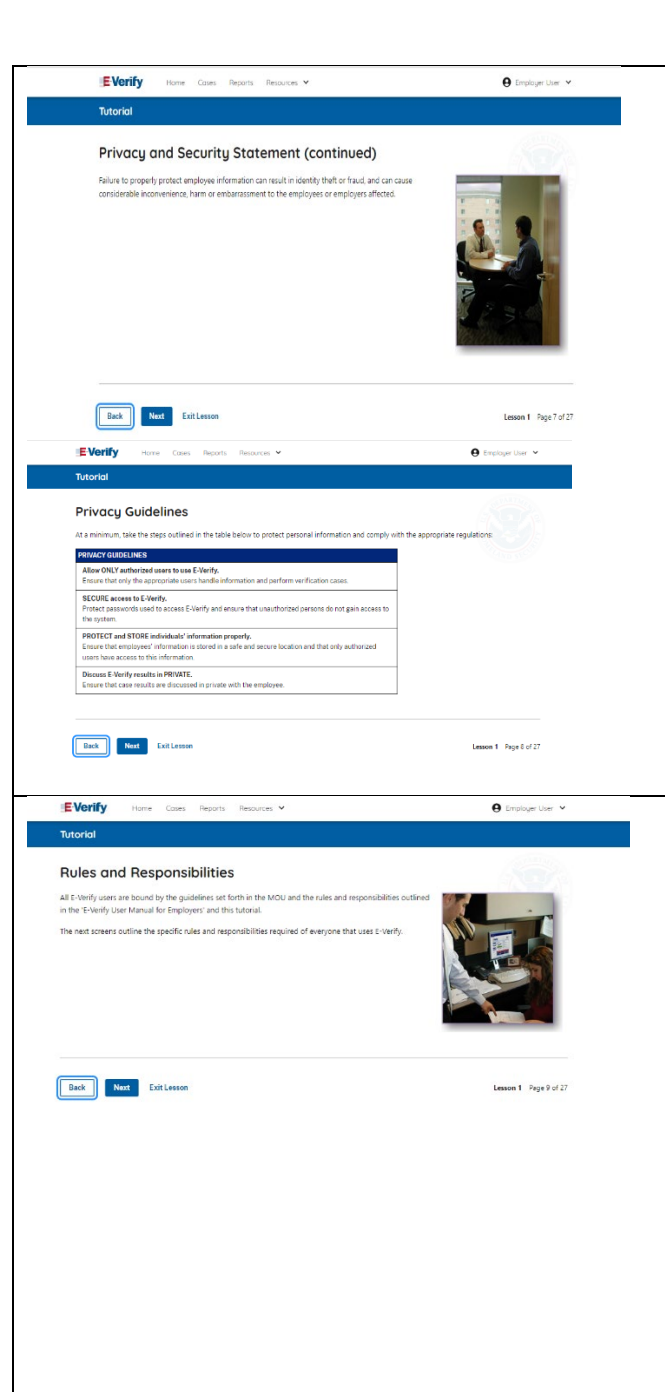

### **Privacy Statement and Guidelines**

Privacy Guidelines Overview

- **Allow only authorized users to use E-Verify.** Ensure that only authorized users handle information and create cases.
- **Secure access to E-Verify.** Protect passwords and ensure that unauthorized persons do not access E-Verify.
- **Protect and store employee information properly.** Ensure that employee information is stored in a safe and secure location and that only authorized users have access to this information.
- **Discuss E-Verify results in private.** Ensure that all case results, including mismatches and Final Nonconfirmations are discussed in private with the employee.

### **REMINDER**

You must ensure that all PII is safeguarded.

# **Rules and Responsibilities**

All E-Verify users are bound by the guidelines set forth in the E-Verify MOU and the rules and responsibilities outlined in the E-Verify User Manual for Employers, this tutorial, and other agency guidance.

The next screens outline some of the specific rules and responsibilities required of everyone that uses E-Verify.

**NOTE:** Additional information on each rule and responsibility is provided throughout this tutorial.

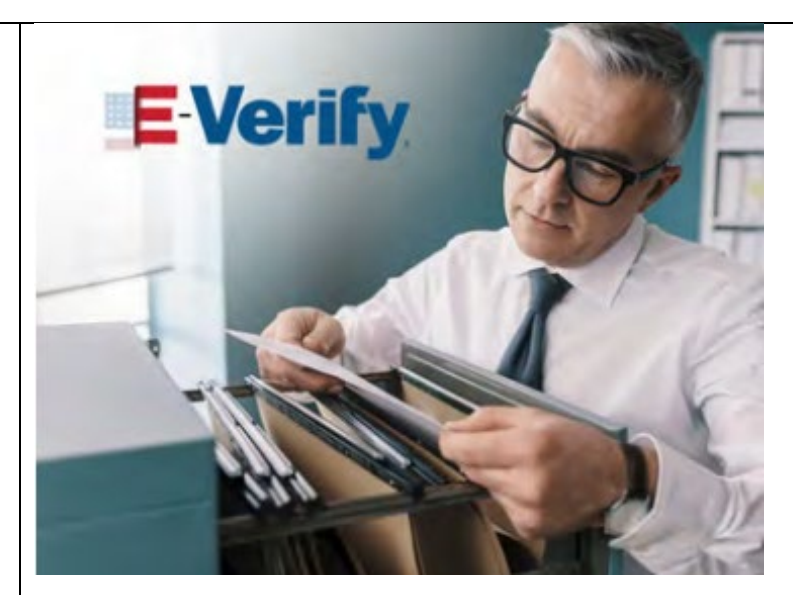

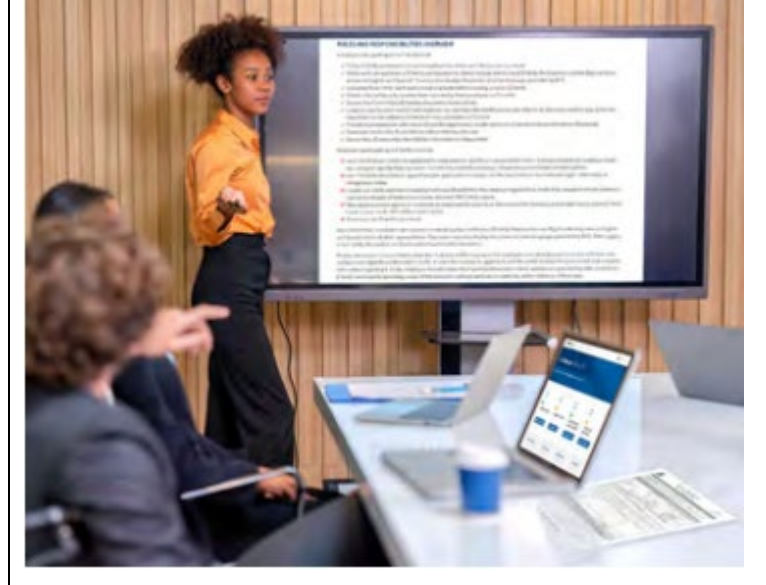

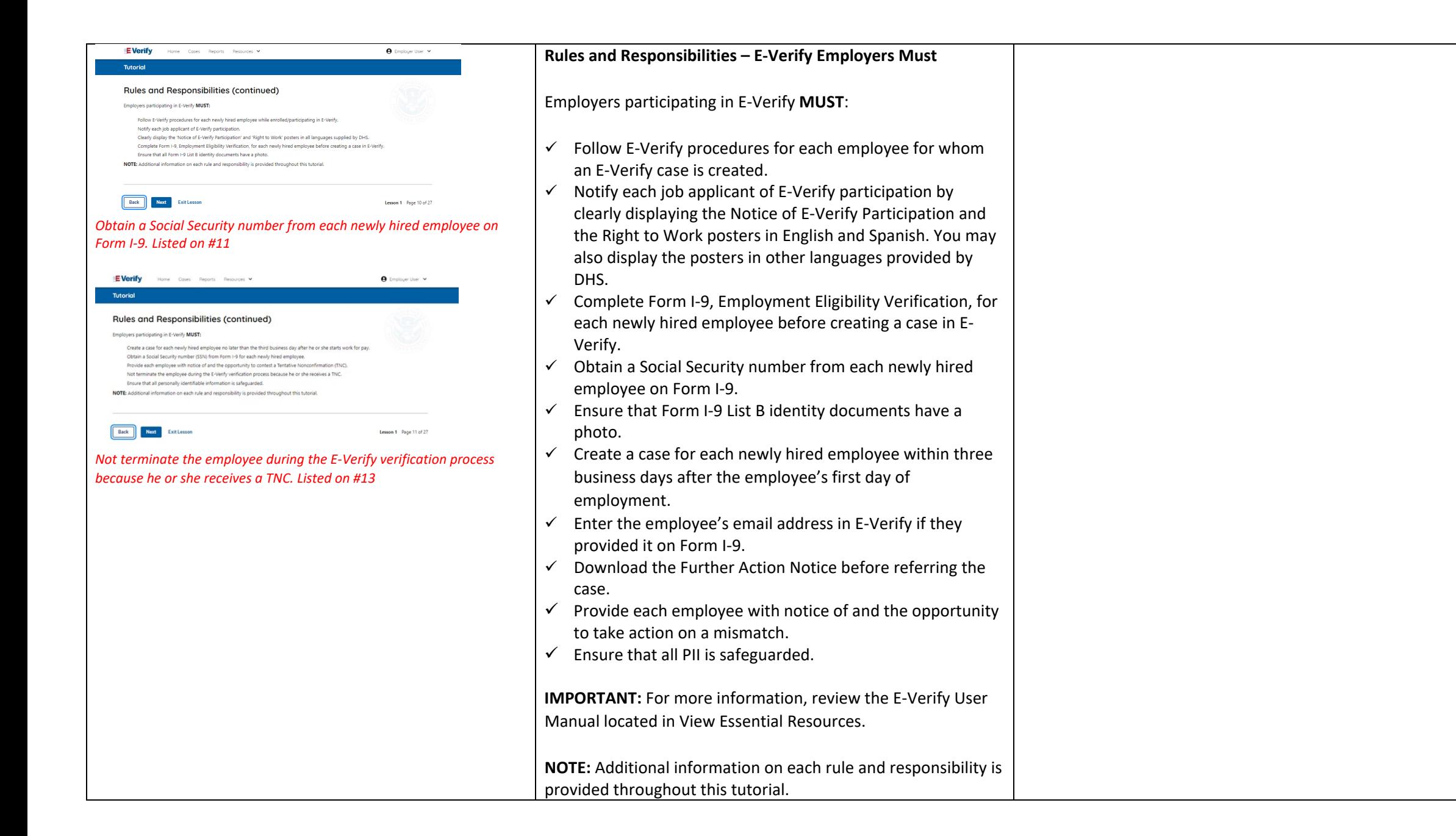

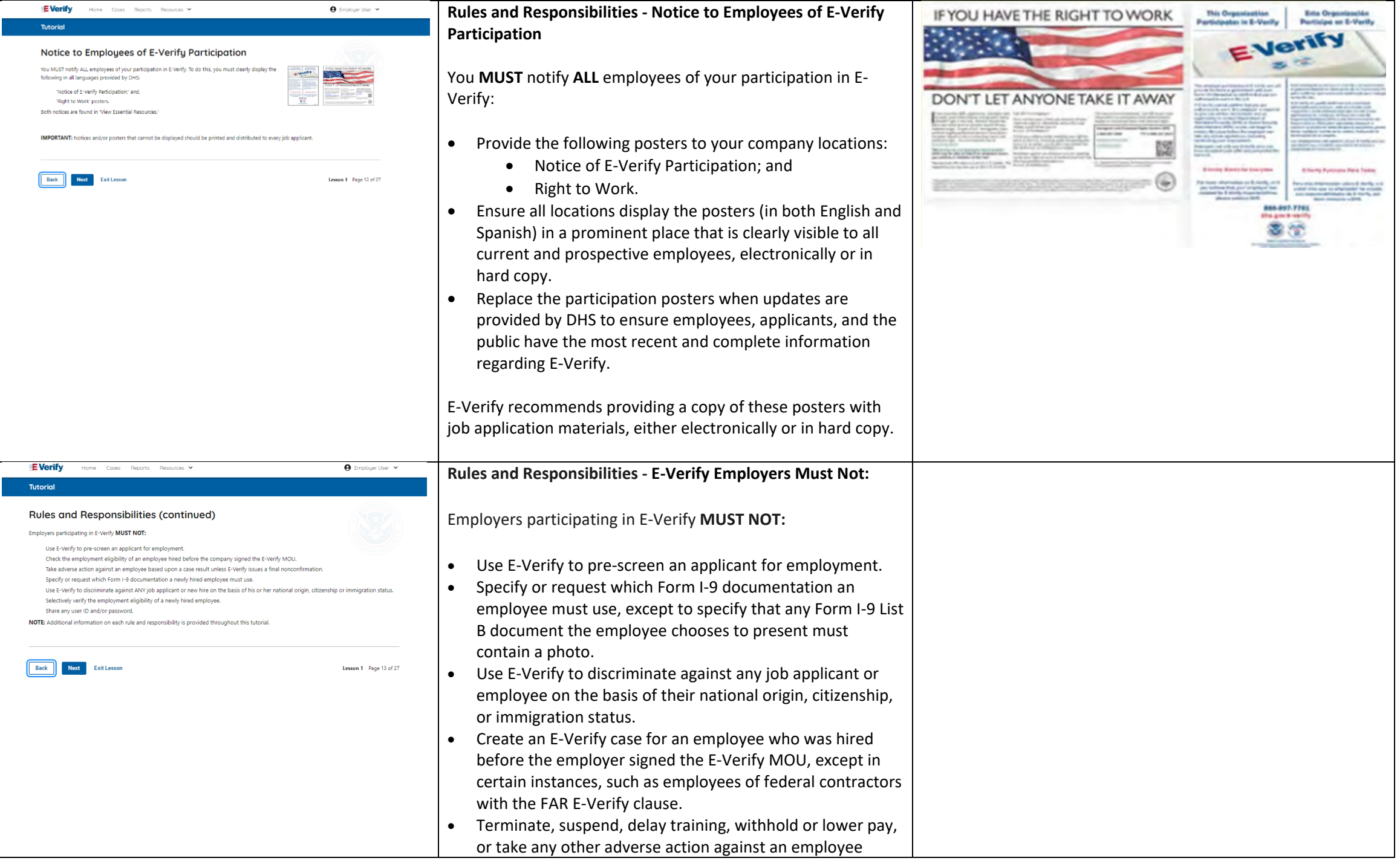

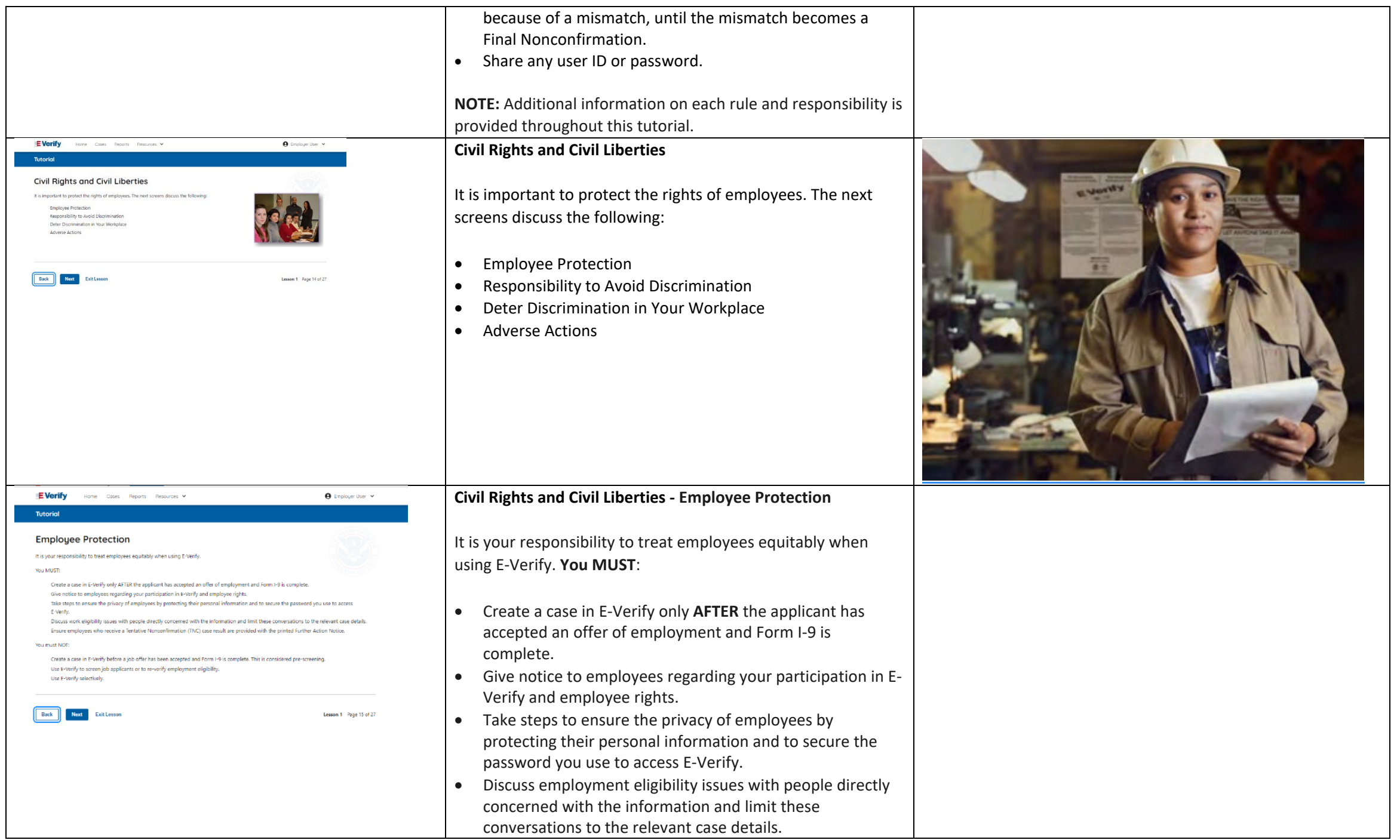

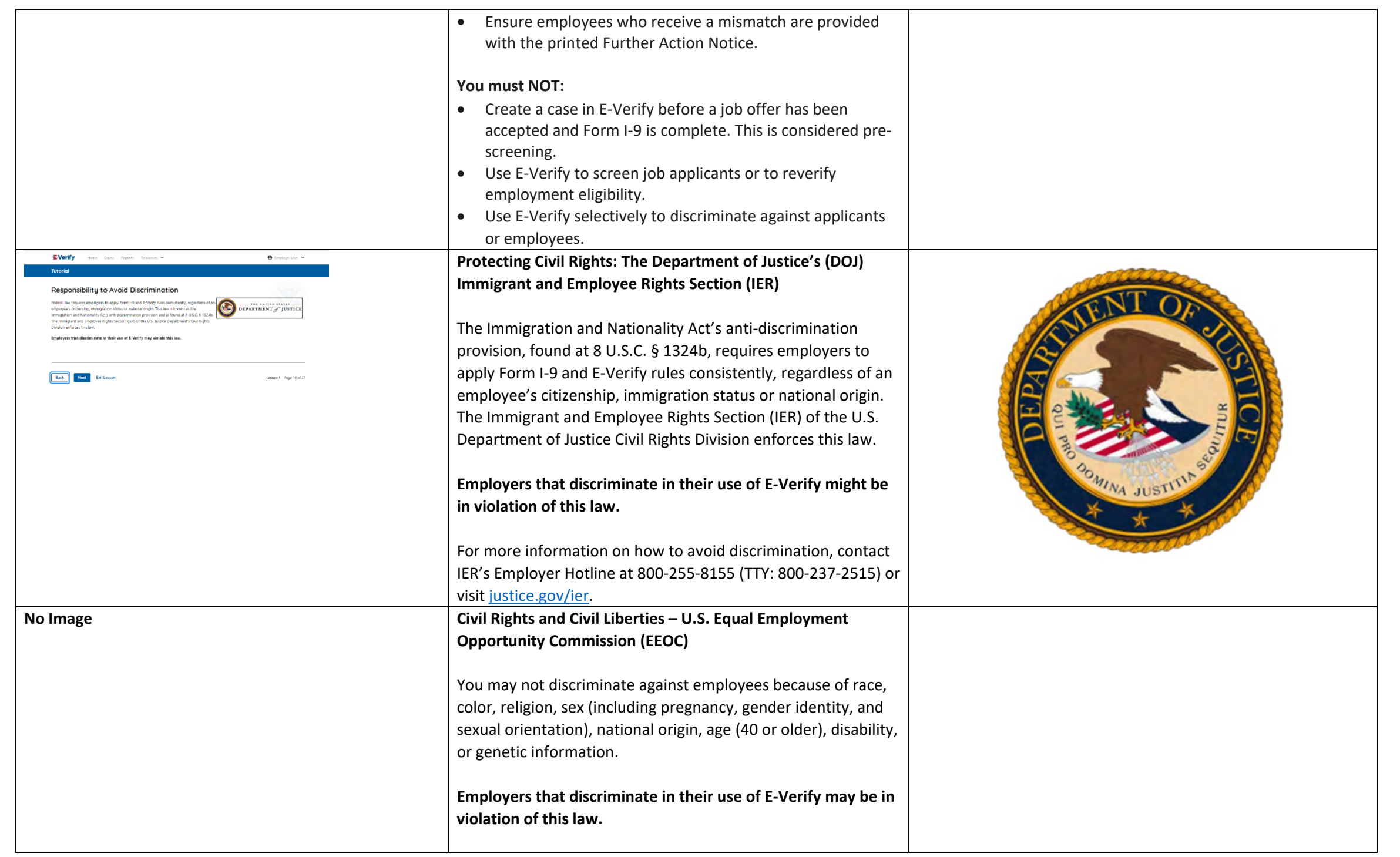

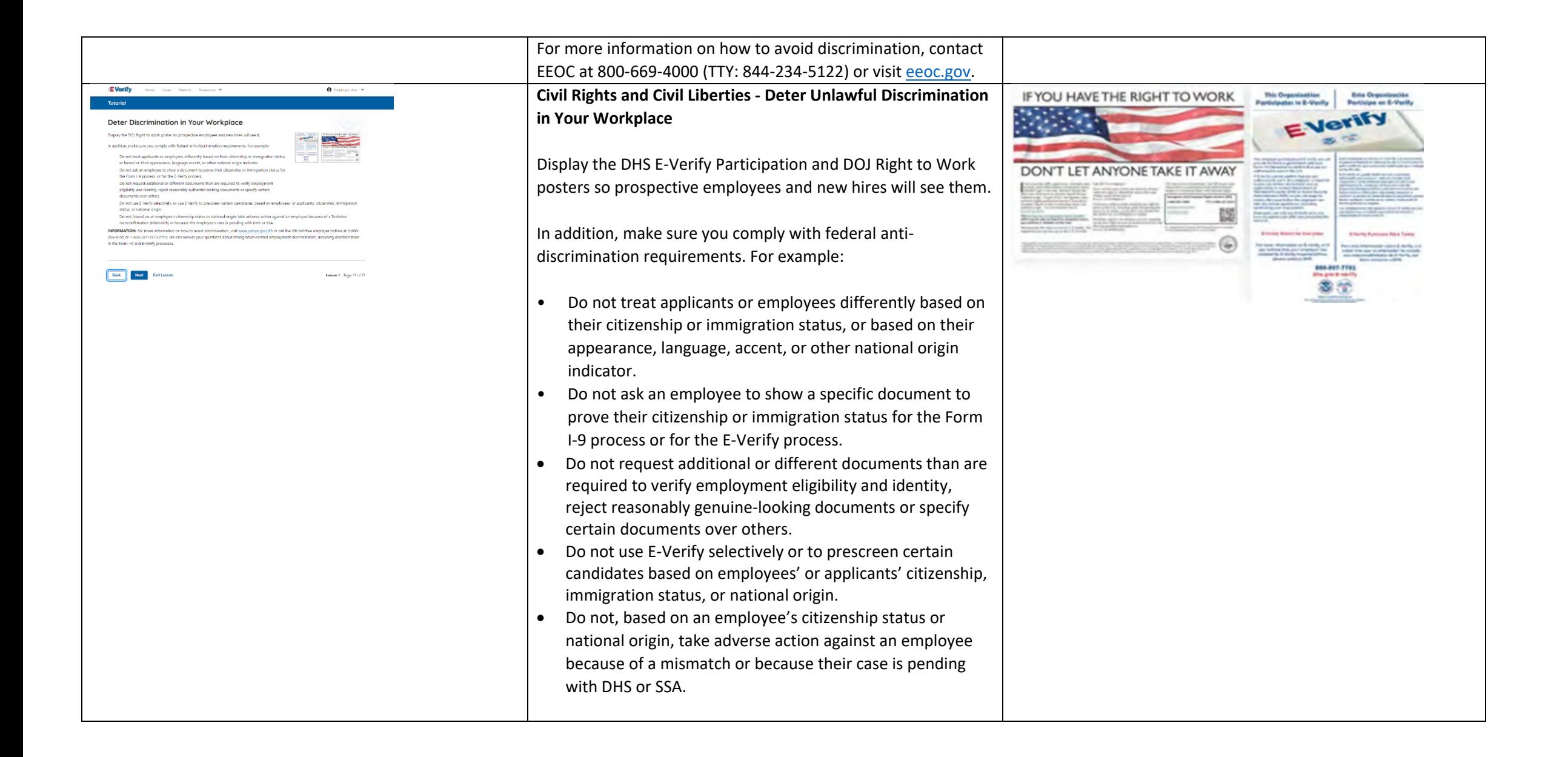

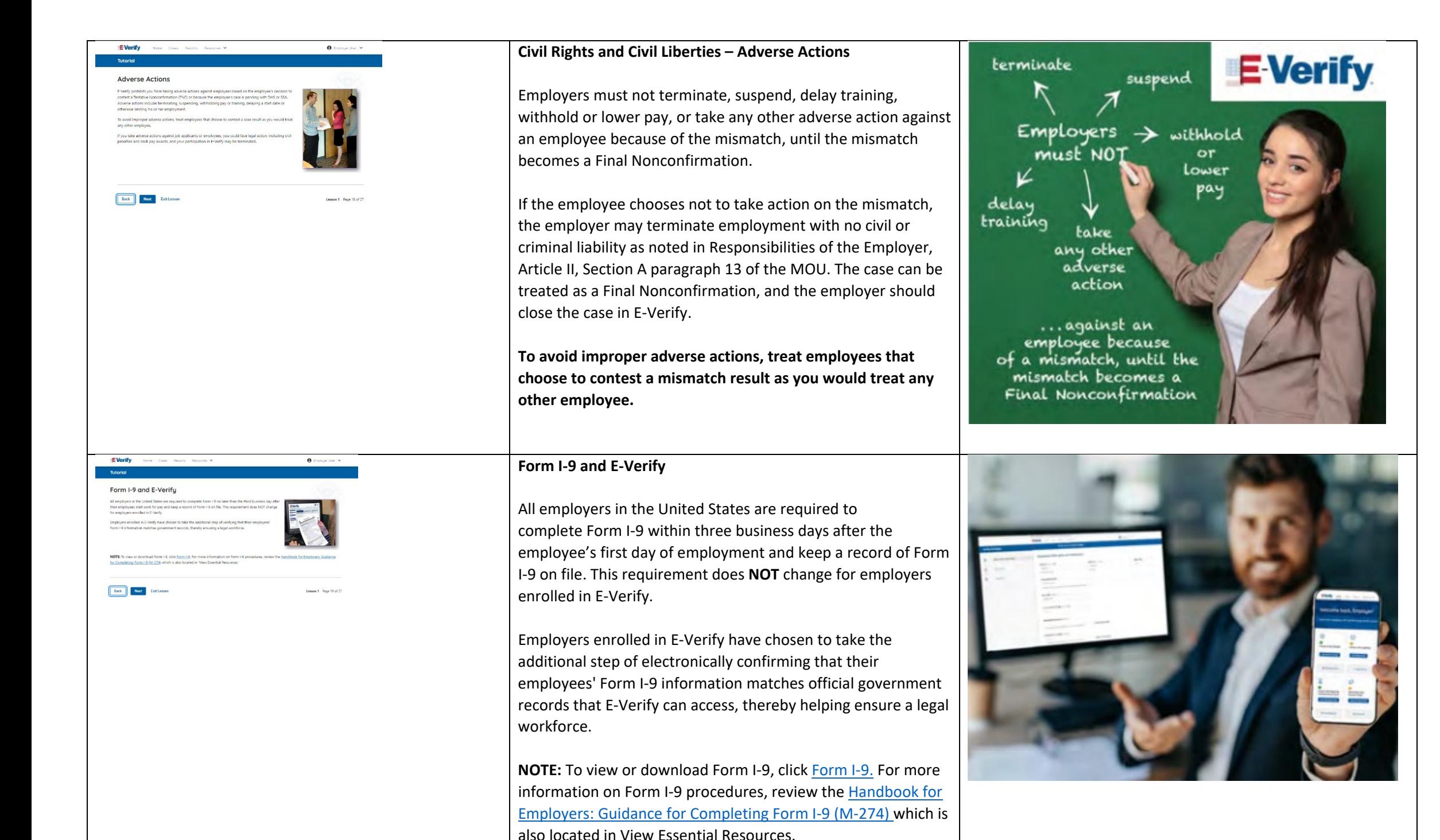

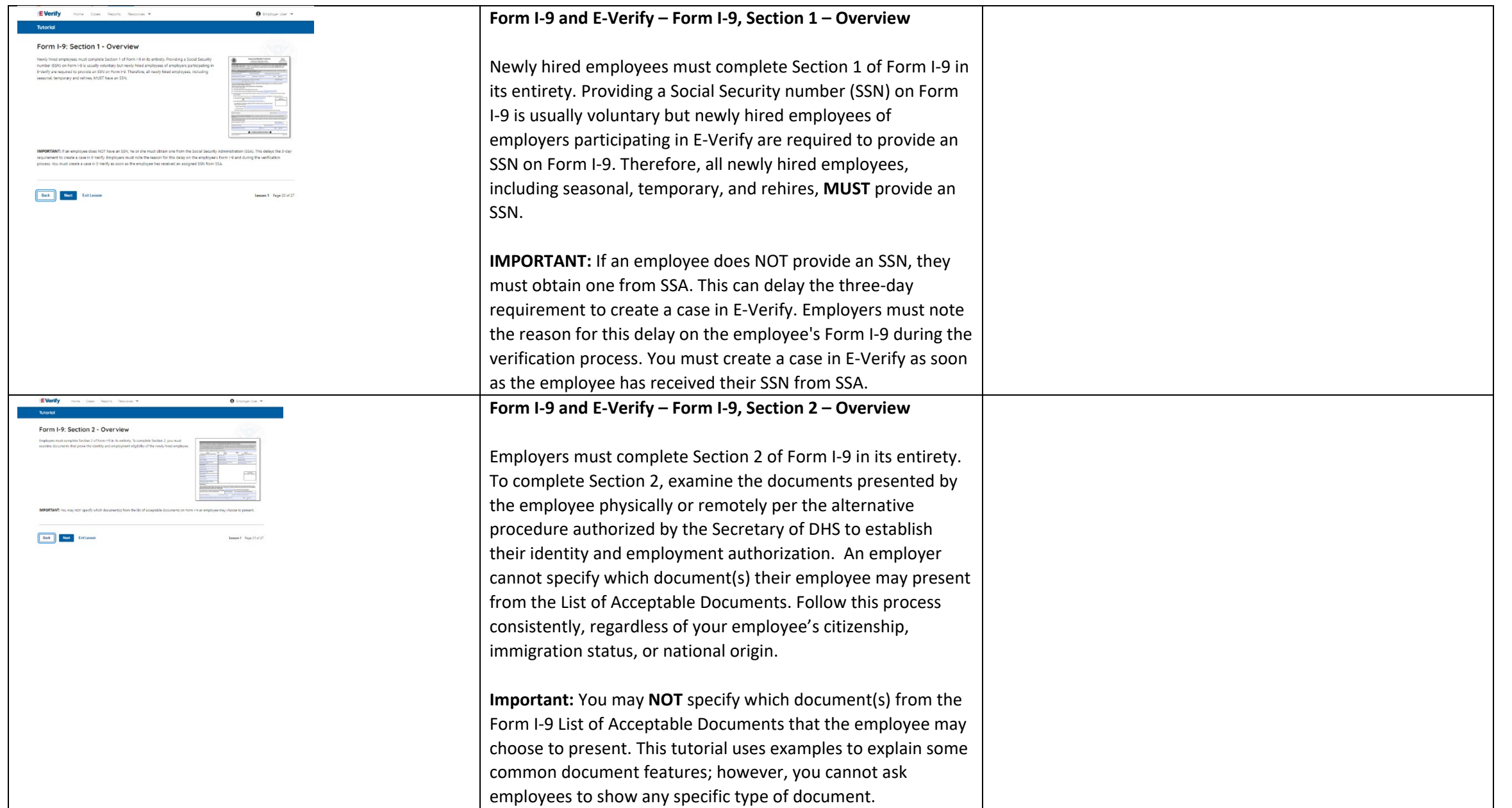

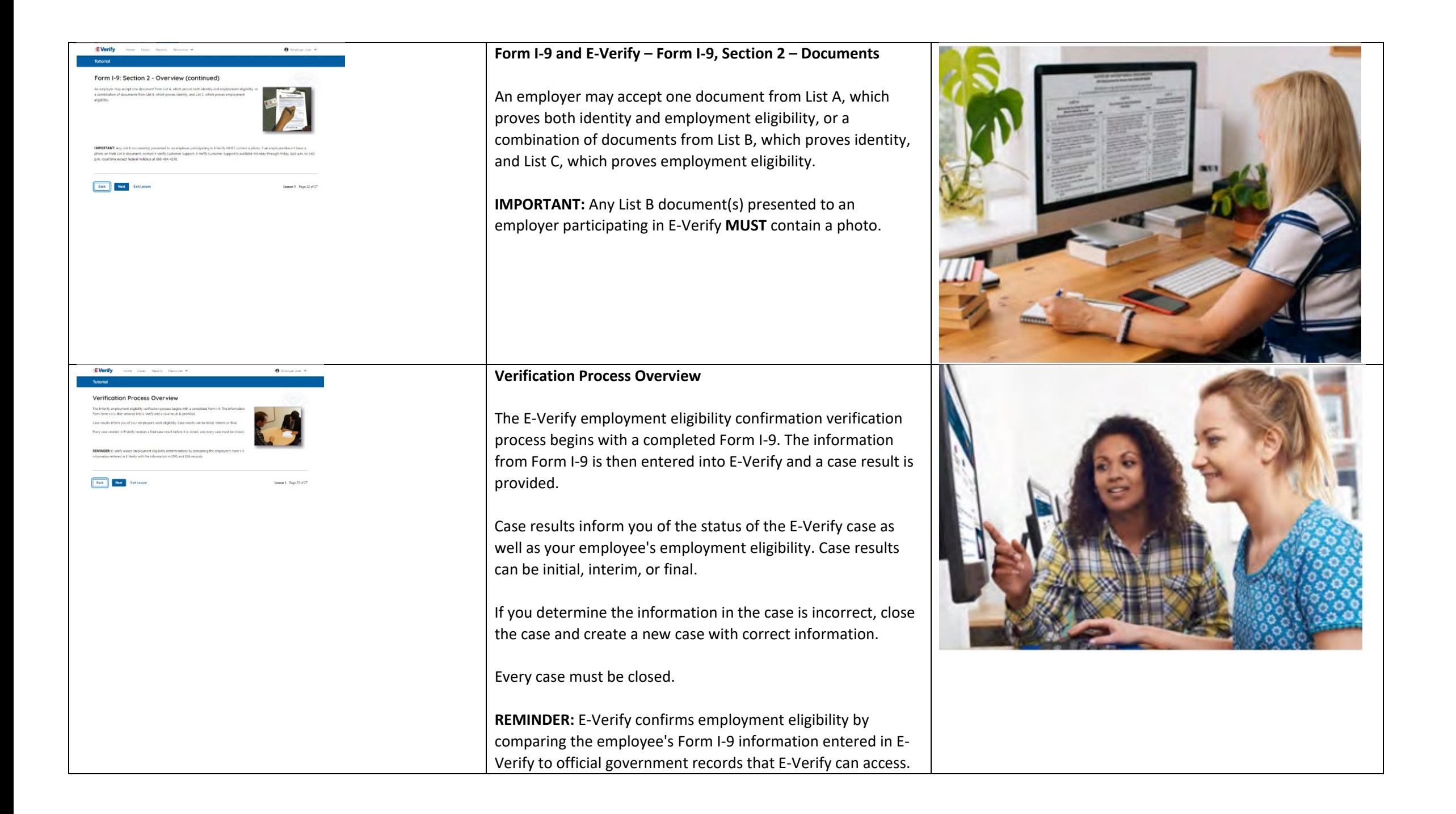

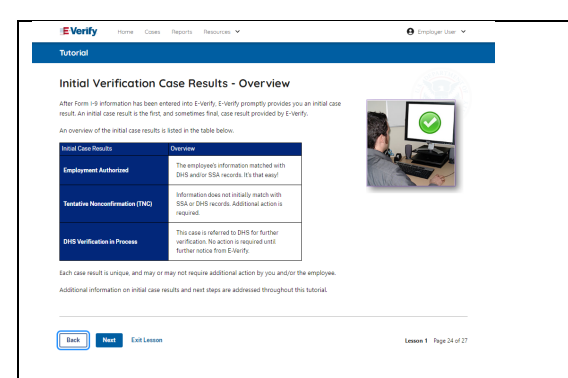

# **Verification Process - Initial Verification Case Results Overview**

After Form I-9 information has been entered into E-Verify, E-Verify promptly provides you an initial case result. An initial case result is the first, and sometimes final, case result provided by E-Verify.

An overview of the initial case results is listed in the table below.

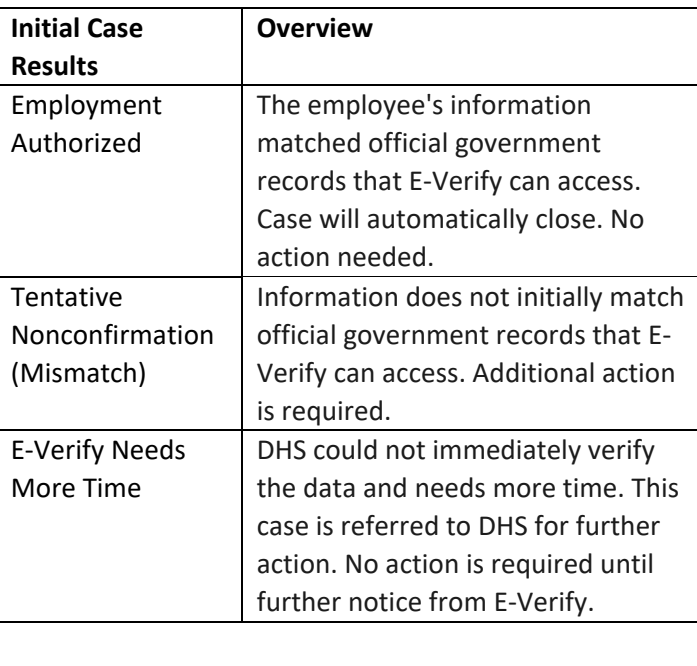

Each case result is unique and additional action may be required by you and/or the employee. Additional information on initial case results and next steps are addressed throughout this tutorial.

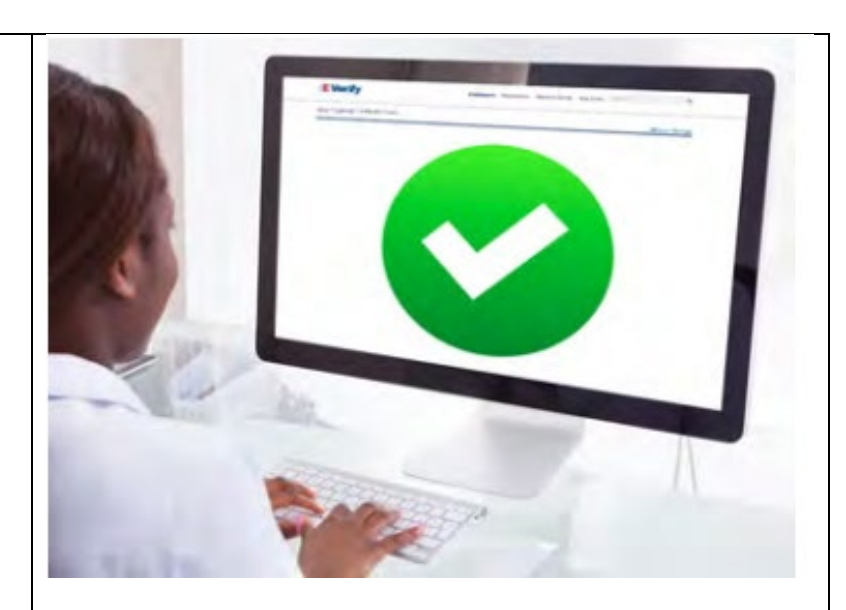

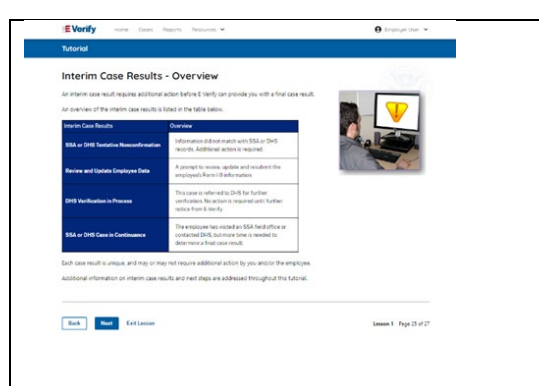

# **Verification Process – Interim Verification Case Results Overview**

An interim case result requires additional action before E-Verify can provide you with a final case result.

An overview of the interim case results is listed in the table below.

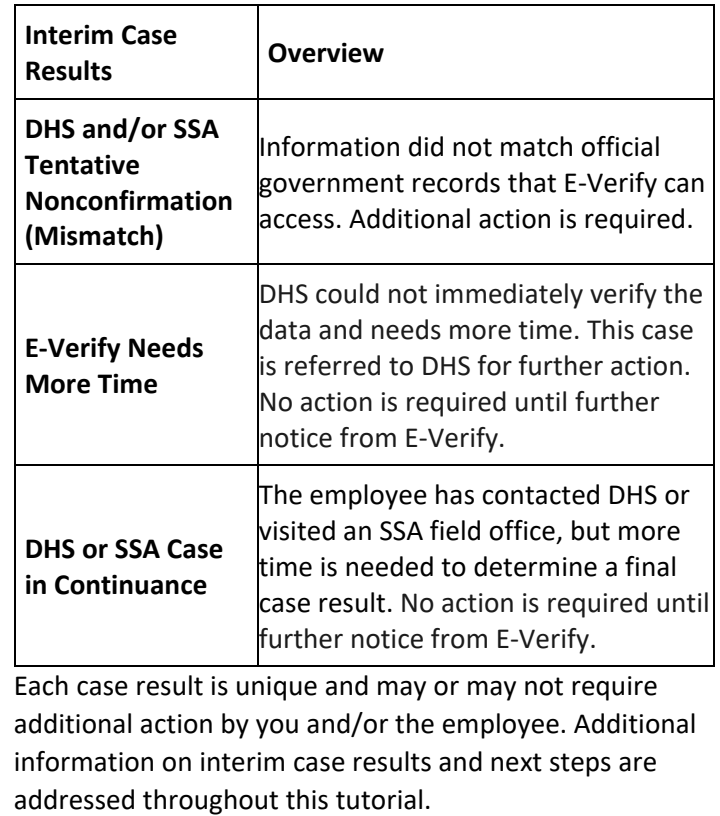

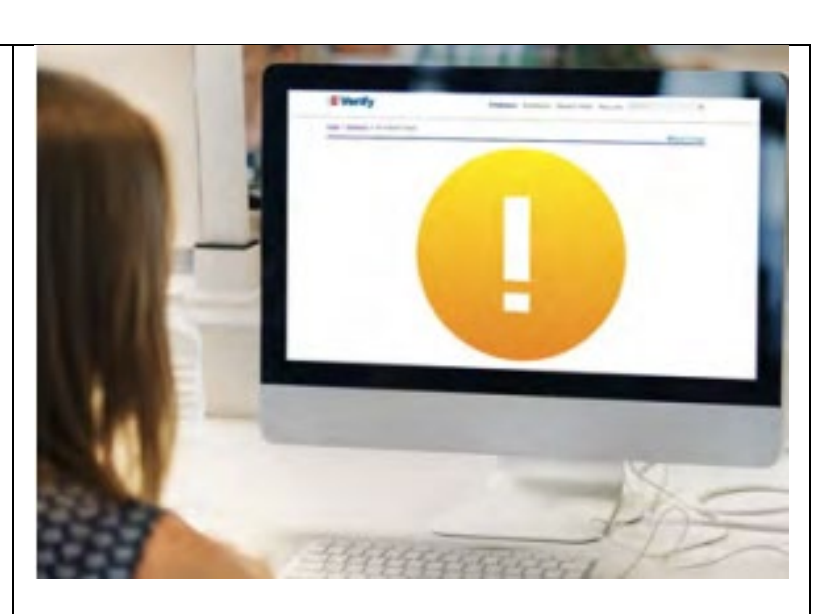

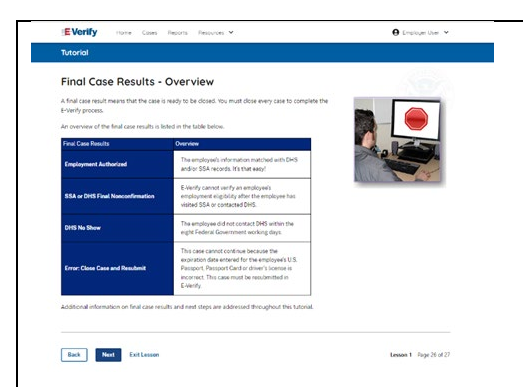

### **Verification Process – Final Case Results Overview**

A final case result means that the case is ready to be closed. You must close a case to complete the E-Verify process.

An overview of the final case results is listed in the table below.

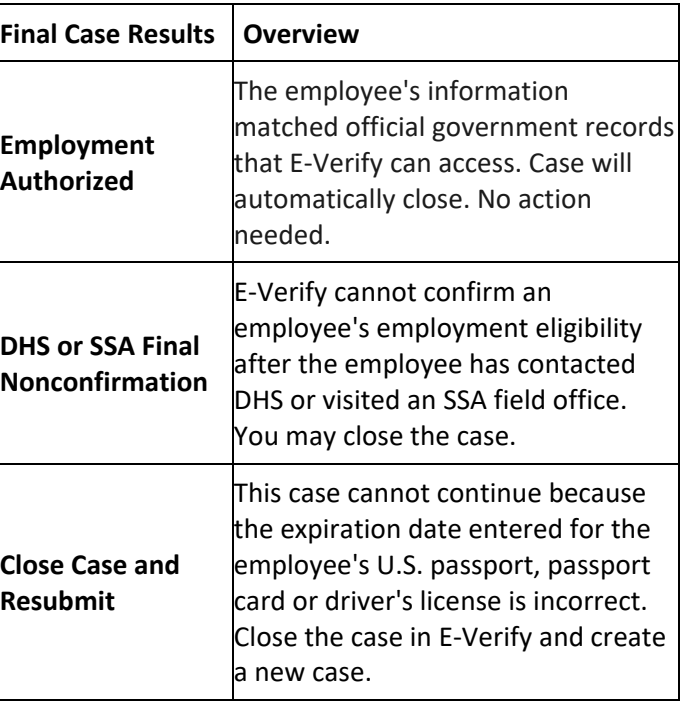

Each case result is unique and may or may not require additional action by you. Additional information on final case results and next steps are addressed throughout this tutorial.

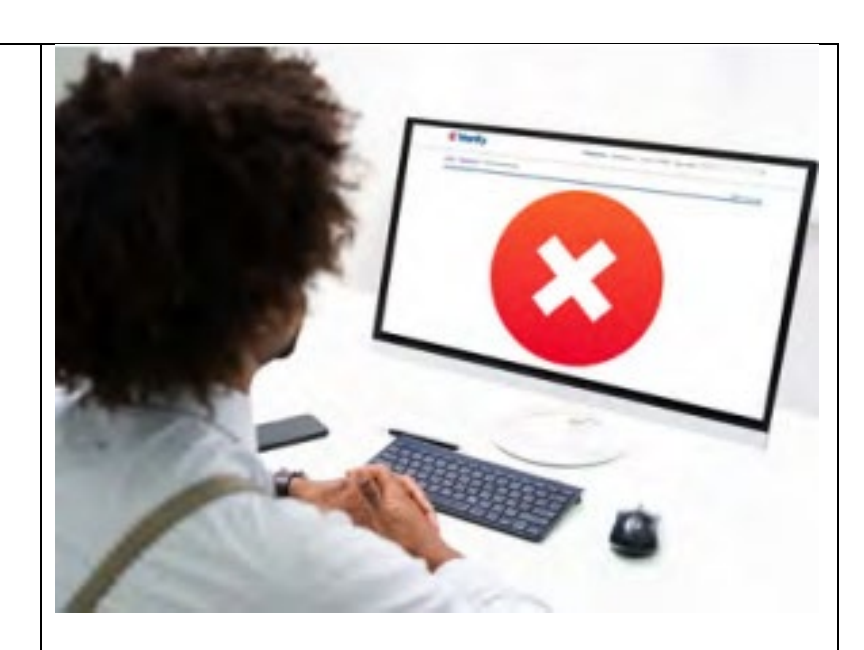

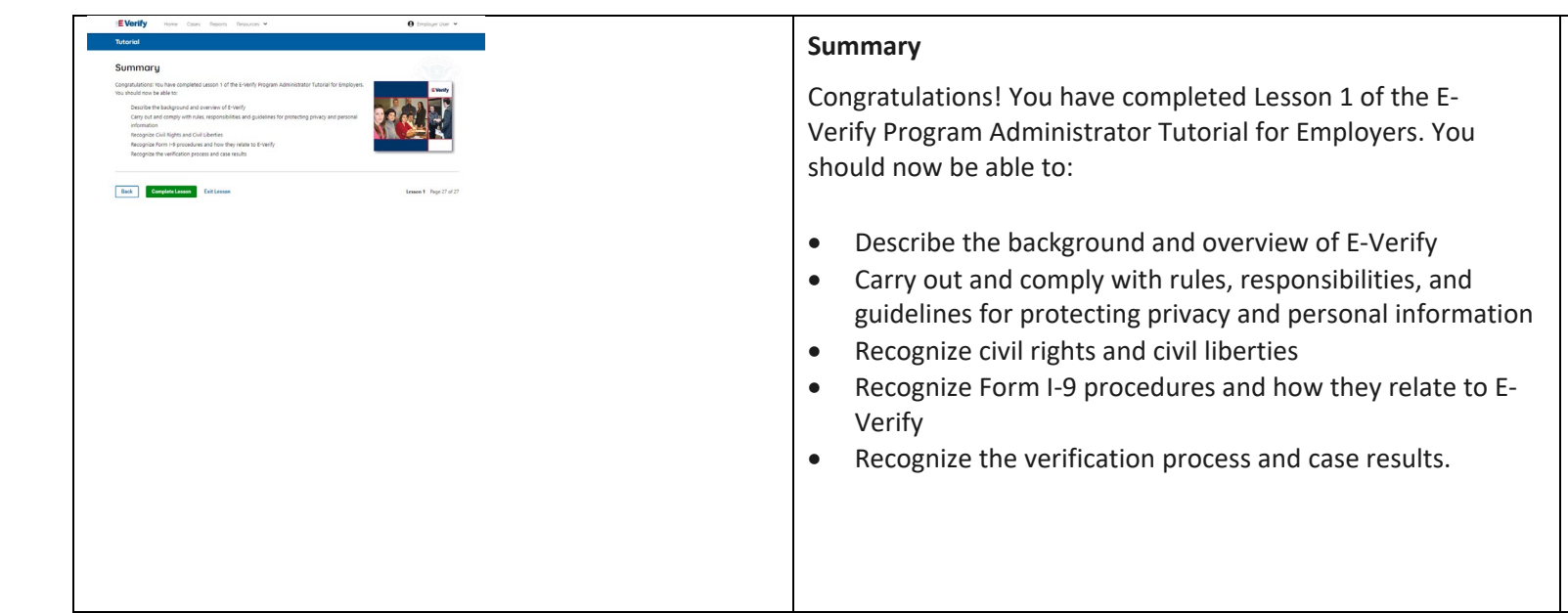

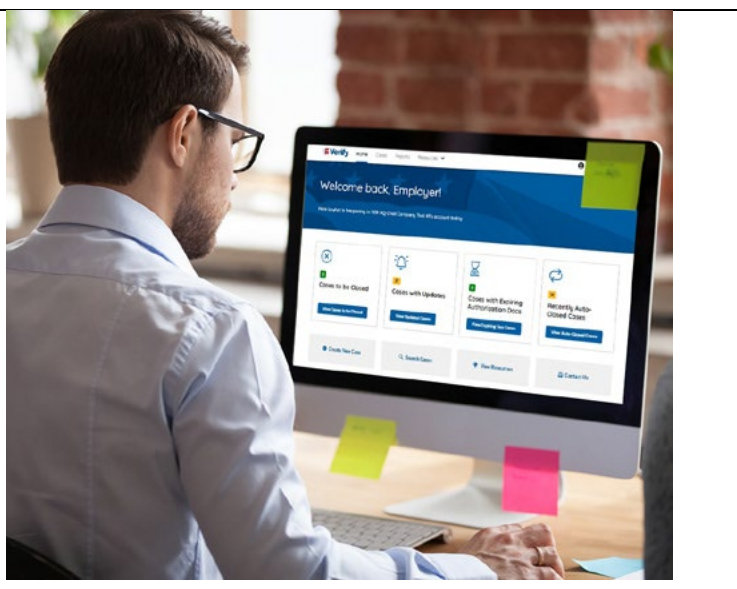

#### **EV PA Tutorial Lesson 2**

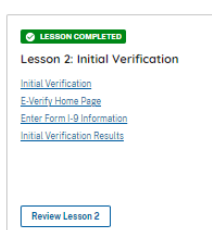

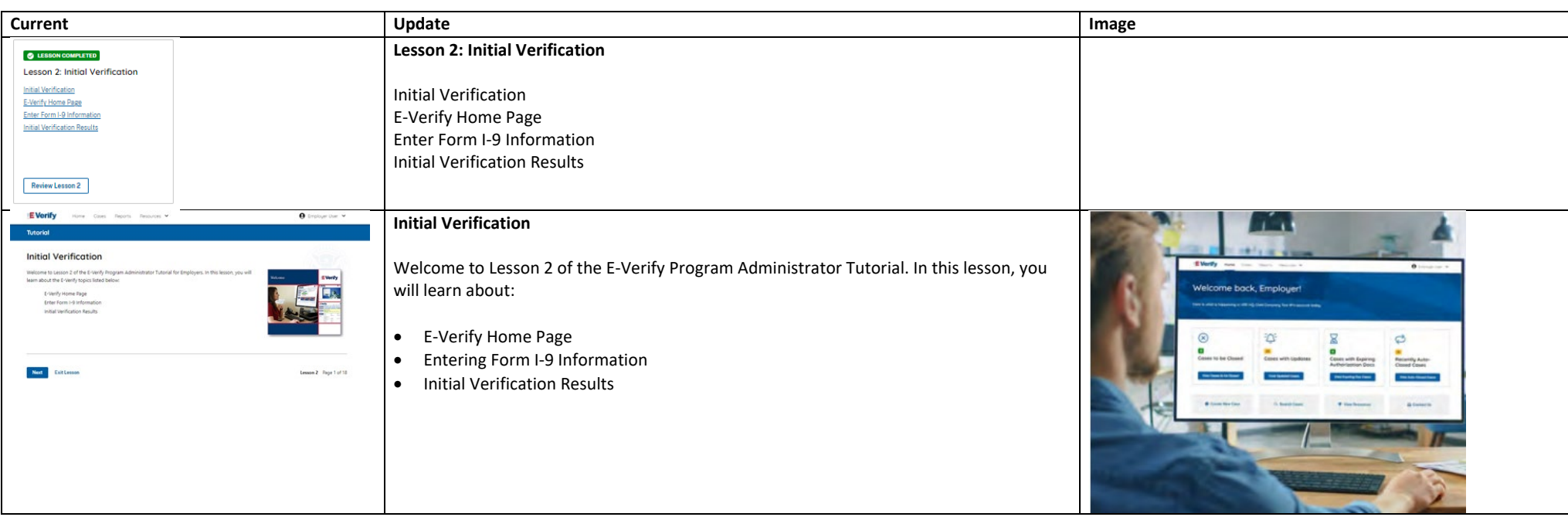

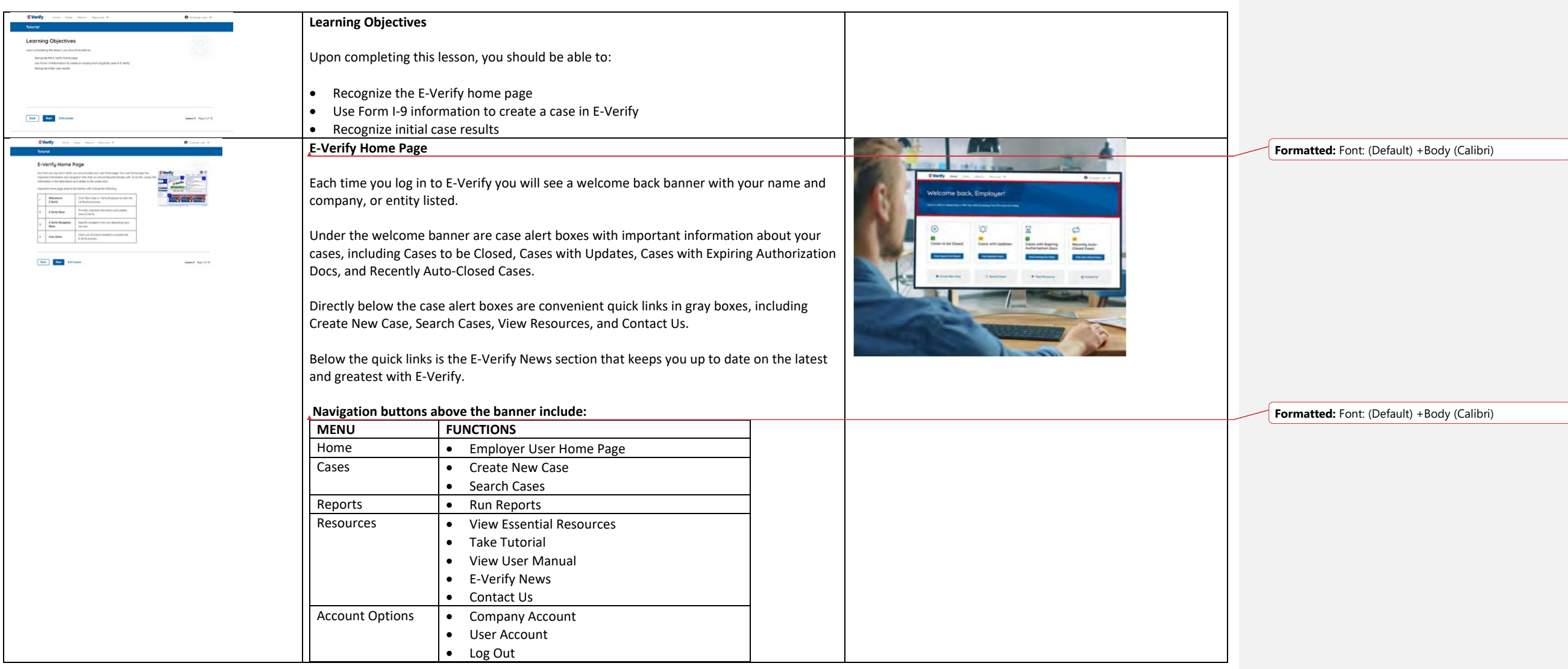

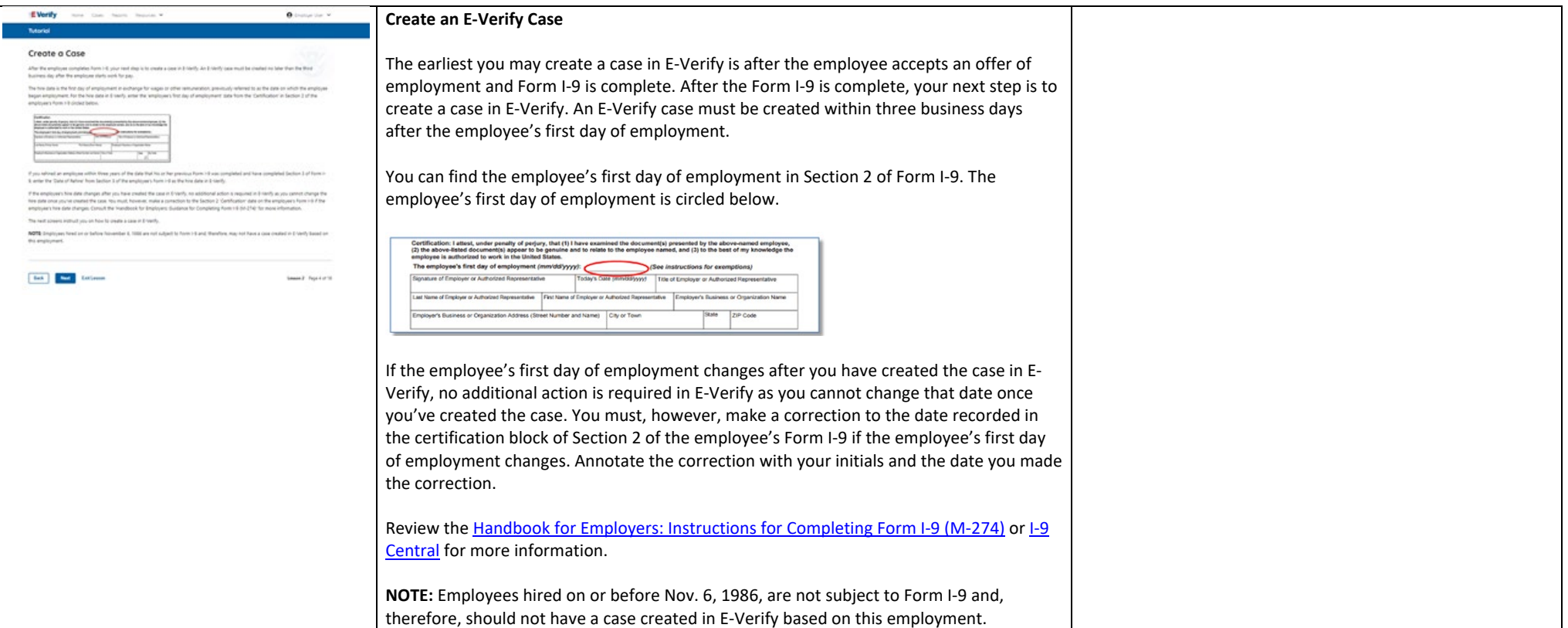

![](_page_22_Picture_0.jpeg)

![](_page_23_Picture_202.jpeg)

![](_page_24_Picture_106.jpeg)

![](_page_25_Picture_130.jpeg)

![](_page_26_Picture_110.jpeg)

![](_page_27_Picture_108.jpeg)

![](_page_28_Picture_0.jpeg)

# **Summary**

Congratulations! You have completed Lesson 2 of the E-Verify Program Administrator Tutorial for employers. You should now be able to:

- Recognize the E-Verify home page
- Use Form I-9 information to create an employment eligibility case in E-Verify
- Recognize initial case results

![](_page_28_Picture_6.jpeg)

![](_page_29_Picture_71.jpeg)

![](_page_29_Picture_72.jpeg)

![](_page_30_Picture_0.jpeg)

![](_page_31_Picture_145.jpeg)

![](_page_32_Picture_0.jpeg)

![](_page_33_Picture_120.jpeg)

![](_page_34_Picture_151.jpeg)

![](_page_35_Picture_138.jpeg)

![](_page_36_Picture_160.jpeg)

![](_page_37_Picture_126.jpeg)

![](_page_38_Picture_80.jpeg)

![](_page_39_Picture_100.jpeg)

![](_page_40_Picture_44.jpeg)

![](_page_41_Picture_59.jpeg)

![](_page_41_Picture_60.jpeg)

![](_page_42_Picture_79.jpeg)

![](_page_43_Picture_71.jpeg)

![](_page_44_Picture_0.jpeg)

![](_page_45_Picture_0.jpeg)

# **Case Alerts - Cases to be Closed**

Any case created in E-Verify and assigned an E-Verify Case Number must be closed.

The Cases to be Closed case alert provides quick access to all cases that need to be closed.

Features of this screen include:

- Search: Employee Name, Case Number, Alien Number, Social Security Number, Driver's License Number, I-94 Number or Passport Number
- Click **Show Filters** to filter by Case Status, Submission Date (From) and Submission date (To)
- Sort by: Case Number, Case Status, Last Name or First Day of Employment
- Option to view up to 50 cases per page

### You can also click **Create New Case** from this screen.

# **Case Alerts – Cases With Updates**

The Cases with Updates case alerts provides quick access to all open cases that have had a change in case result.

All interim cases must be closed. This case alert is an easy way to manage these cases.

Each case status is highlighted and you can click **Continue Case** button to resume.

Features of this screen include:

- Search: Employee Name, Case Number, Alien Number, Social Security Number, Driver's License Number, I-94 Number or Passport Number
- Click **Show Filters** to filter by Case Status, Submission Date (From) and Submission date (To)
- Sort by: Case Number, Case Status, Last Name or First Day of Employment
- Option to view up to 50 cases per page

You can also click **Create New Case** from this screen.

![](_page_45_Picture_20.jpeg)

![](_page_45_Picture_21.jpeg)

![](_page_46_Picture_0.jpeg)

### **Case Alerts – Cases With Expiring Authorization Docs**

This case alert is a notification that an employee's Employment Authorization Document (Form I-766) or Arrival/Departure Record (Form I-94) is expiring and reminds you to reverify the employee by updating Supplement B, Reverification and Rehire, of Form I-9. The employee cannot be reverified in E-Verify.

This is simply a reminder; no action is required in E-Verify. You can dismiss each alert by selecting **Dismiss Alert**. Also, even though you receive an alert, some documents may be extended past their original expiration date and remain unexpired. You can find guidance in the Handbook for Employers (M-274) and I-9 Central.

This alert will only appear if the document the employee presented for the original E-Verify case was either an Employment Authorization Document (Form I-766) or an Arrival/Departure Record (Form I-94).

Features of this screen include:

- Search: Employee Name, Case Number, Alien Number, Social Security Number, Driver's License Number, I-94 Number or Passport Number
- Click **Show Filters** to filter by Case Status, Submission Date (From) and Submission date (To)
- Sort by: Case Number, Case Status, Last Name or First Day of Employment
- Option to view up to 50 cases per page

You can also click **Create New Case** from this screen.

![](_page_46_Picture_11.jpeg)

![](_page_47_Picture_90.jpeg)

![](_page_48_Picture_1.jpeg)

![](_page_48_Picture_90.jpeg)

![](_page_49_Picture_0.jpeg)

![](_page_50_Picture_86.jpeg)

![](_page_51_Picture_0.jpeg)

![](_page_52_Picture_0.jpeg)

![](_page_53_Picture_0.jpeg)

![](_page_54_Picture_92.jpeg)

 $\Theta$  Employer User  $w$ **E** Verify Home Coses Reports Resources V Program Administrator - Navigation Menu (continued) Outlined below is additional information about each link Link Name Function N Reports Charge Fourtee<br>
Charge Fourtee County<br>
Lat Company<br>
Lat Company<br>
Lat County<br>
Man Contracts<br>
Man County<br>
Man County<br>
Man County<br>
Man Proposes<br>
Man Proposes<br>
Man Proposes<br>
Man Proposes<br>
Man Proposes<br>
Man Proposes<br>
Man Propos w Report vides options to create reports es important information and resources, including: E-Venty Posters<br>Manuals and Guides<br>Further Action Notices<br>Form I-9 Resources<br>Memorandums of Underst<br>Other Resources **Take Tutorial** bles you to this user tutorial. View User Manual sses the E-Verify User Manual Contact Us ovides important contact informatio NOTE: You should log out of E-Verify after every use. To log out, simply click 'Log Out' from your user home page

Back Next ExitLesson

Lesson S  $\;$  Page 9 of 22  $\;$ 

# **Navigation Menu – Case Alerts Boxes**

Case alert boxes are located below the welcome banner:

![](_page_55_Picture_234.jpeg)

![](_page_56_Picture_93.jpeg)

![](_page_57_Picture_121.jpeg)

![](_page_58_Picture_136.jpeg)

![](_page_59_Picture_50.jpeg)

![](_page_60_Picture_87.jpeg)

![](_page_61_Picture_84.jpeg)

![](_page_62_Picture_105.jpeg)